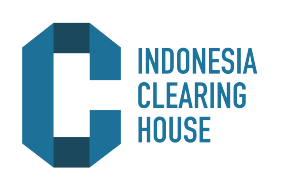

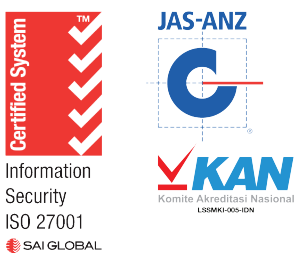

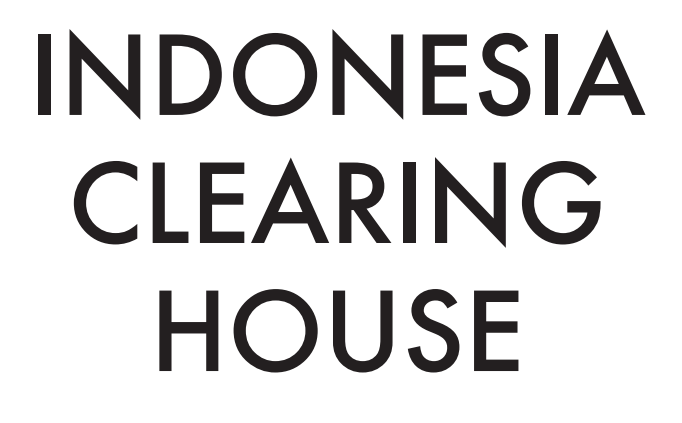

# **PANDUAN PENGGUNAAN LAPORAN CLEARING** 2020

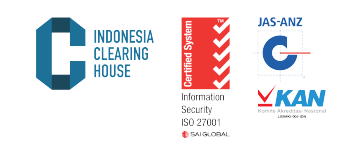

Lembaga Kliring mengeluarkan laporan transaksi yang terjadi beserta laporan keungan sesuai kondisi masing-masing anggota kliring. Laporan tersebut bisa diakses melalui web dengan langkah-langkah sebagai berikut:

1. Buka Browser Internet (All Browser) dan ketik pada windows address alamat web yaitu http://member.isiclearing.com/pclear/

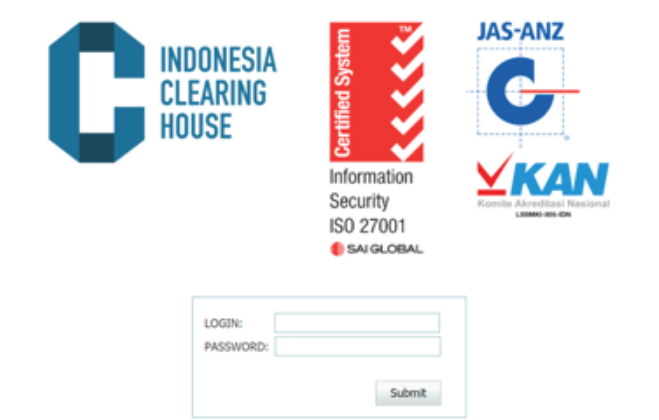

2. Masukkan Login dan Password yang telah diberikan oleh PT Indo nesia Clearing House (PT ICH) ke dalam kolom Login dan Pass word kemudian klik menu Submit.

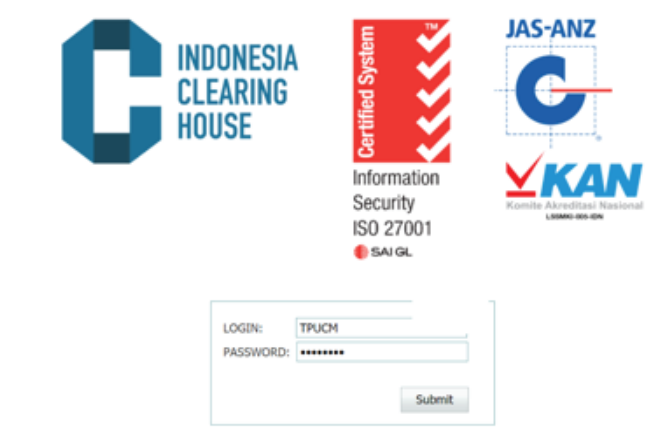

3. Setelah berhasil Login, tampilan web Clearing Report seperti gambar dibawah ini:

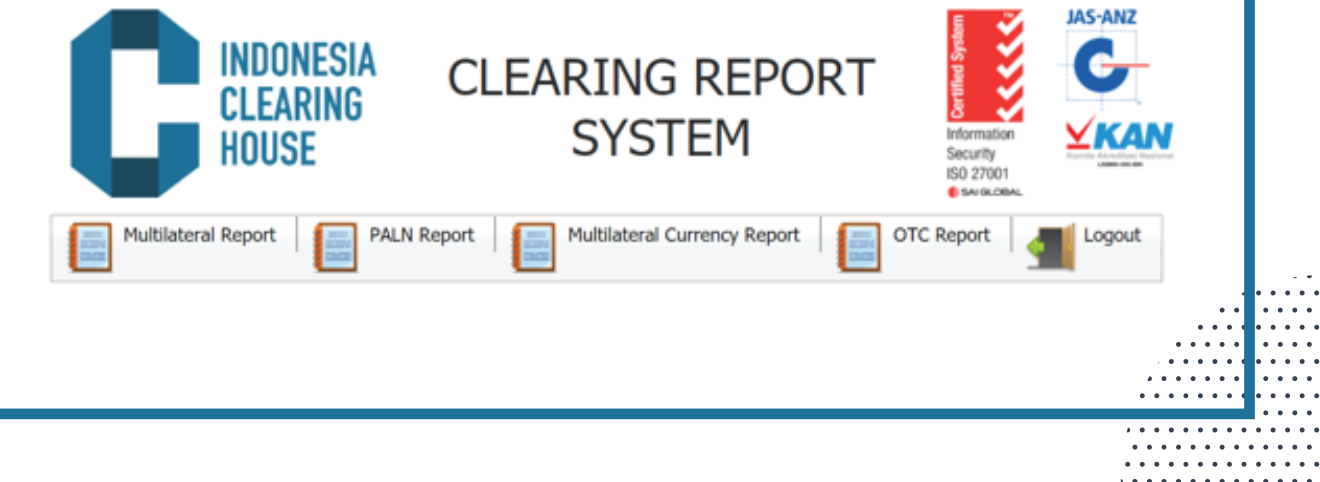

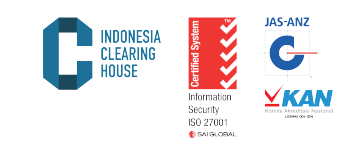

4. Pilih Laporan yang dikehendaki sesuai dengan transaksi yang terjadi di bursa (Multilateral, PALN) ataupun transaksi yang dikirim/registrasi ke Bursa (OTC).

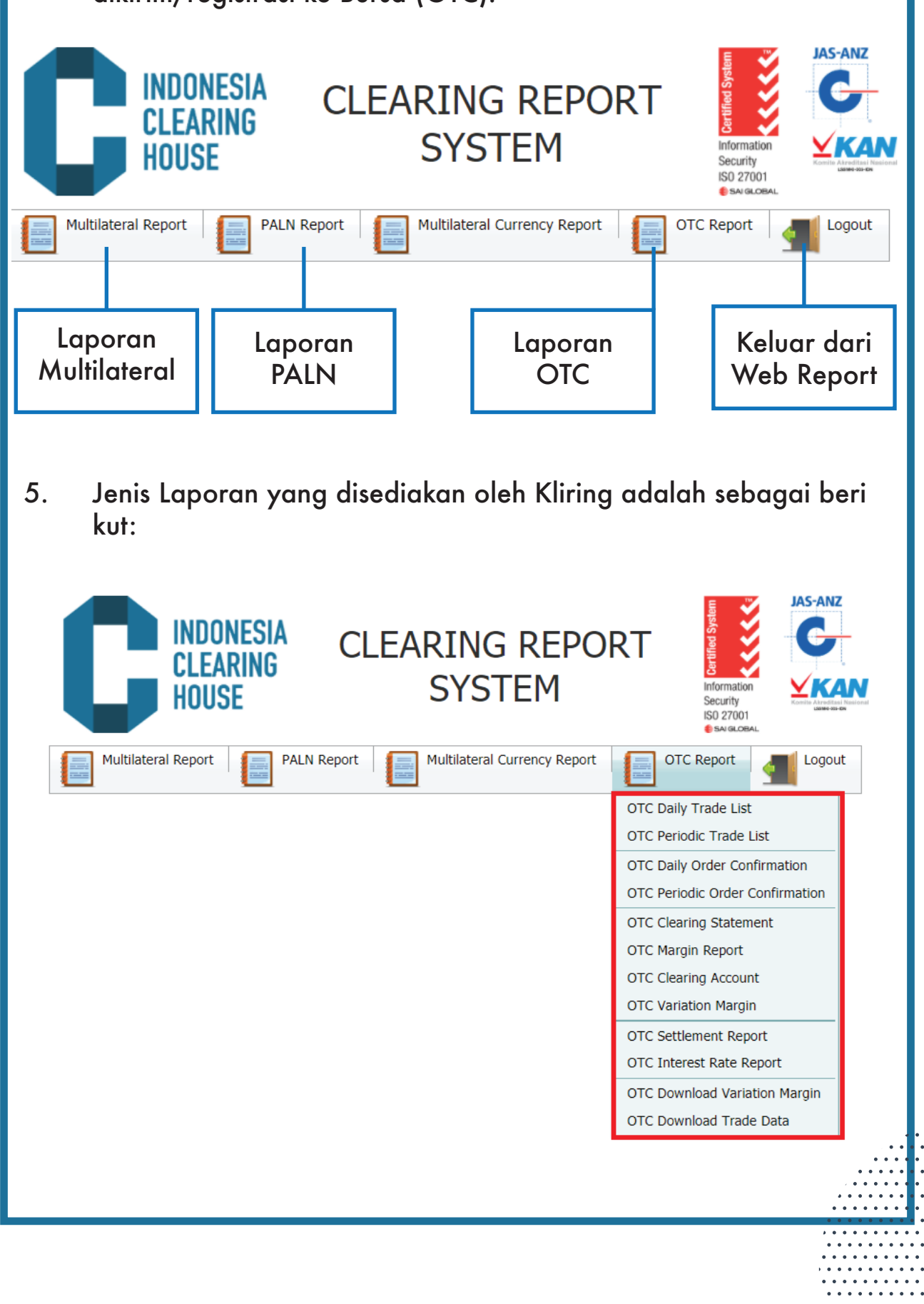

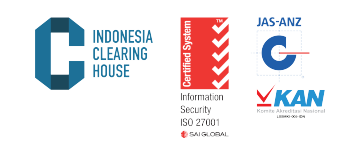

5.1. Daily Trade List:

Laporan transaksi yang terjadi di Bursa atau dilaporkan ke Bursa dan dijamin oleh Lembaga Kliring PT Indonesia Clearing House (PT ICH) dalam kurun waktu satu hari. Untuk mendapatkan laporan ini langkah yang harus dilakukan adalah:

a. Pilih Laporan Produk yang dikehendaki (Multilateral/PALN/OTC)

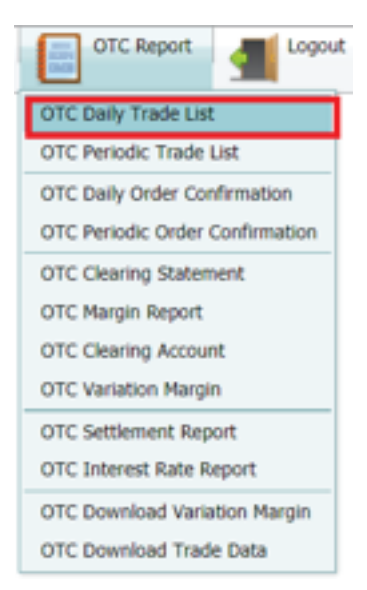

- b. Ketik tanggal yang dikehendaki pada kolom "date"
- c. Klik pilihan pada broker untuk menentukan nama anggota kliring yang sesuai
- d. Klik "Submit" untuk menampilkan laporan.
- e. Klik "Cancel" untuk membatalkan

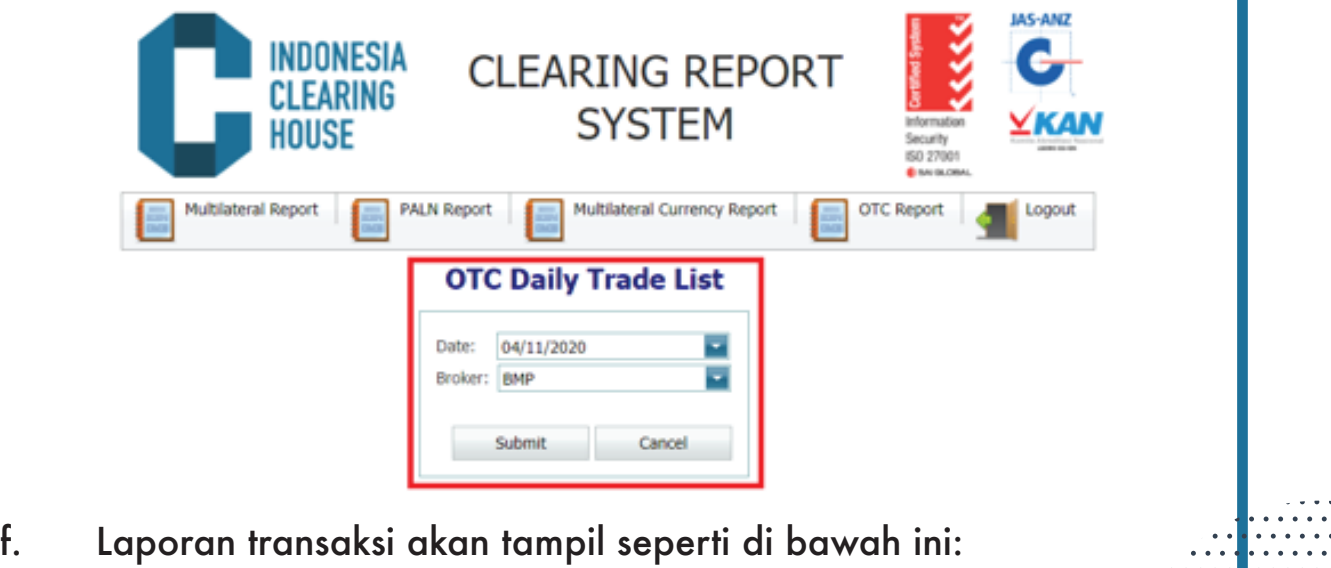

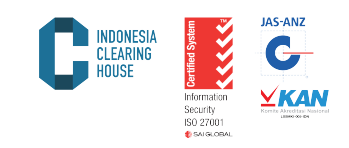

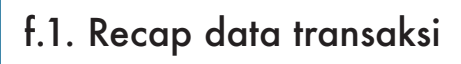

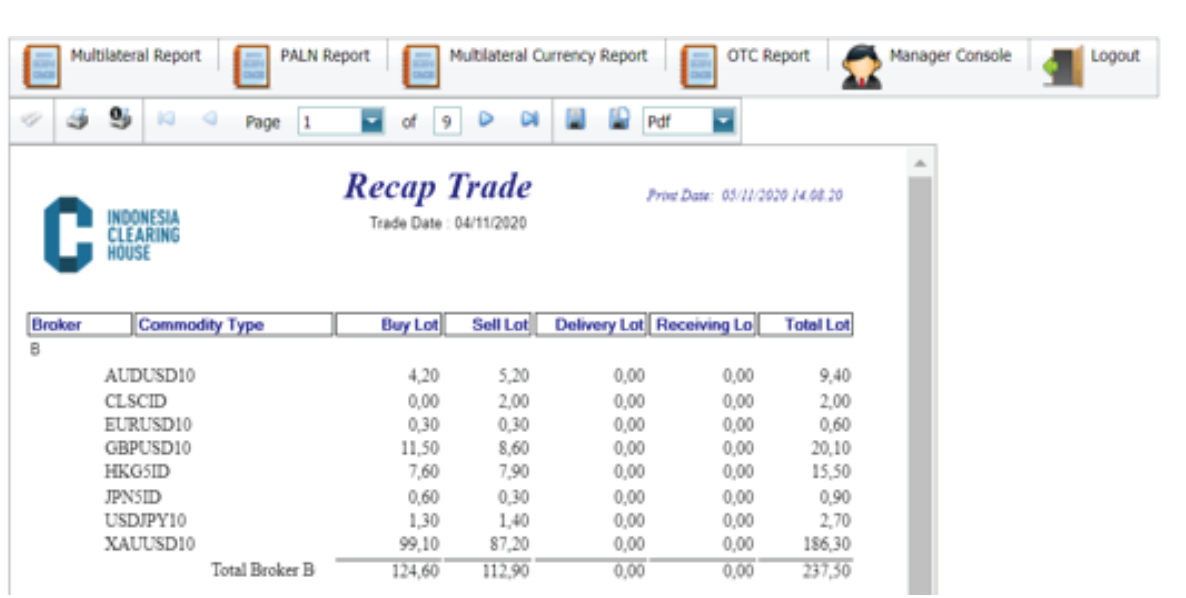

# f.2. Detail data transaksi

**NDONESIA**<br>Clearing

 $\ddot{\cdot}$ 

 $\begin{array}{c} \bullet & \bullet & \bullet \\ \bullet & \bullet & \bullet \\ \bullet & \bullet & \bullet \\ \bullet & \bullet & \bullet \\ \bullet & \bullet & \bullet \\ \bullet & \bullet & \bullet \end{array}$ 

**Trade List** Trade Date: 04/11/2020

Print Date: 05/11/2020 14:14:51

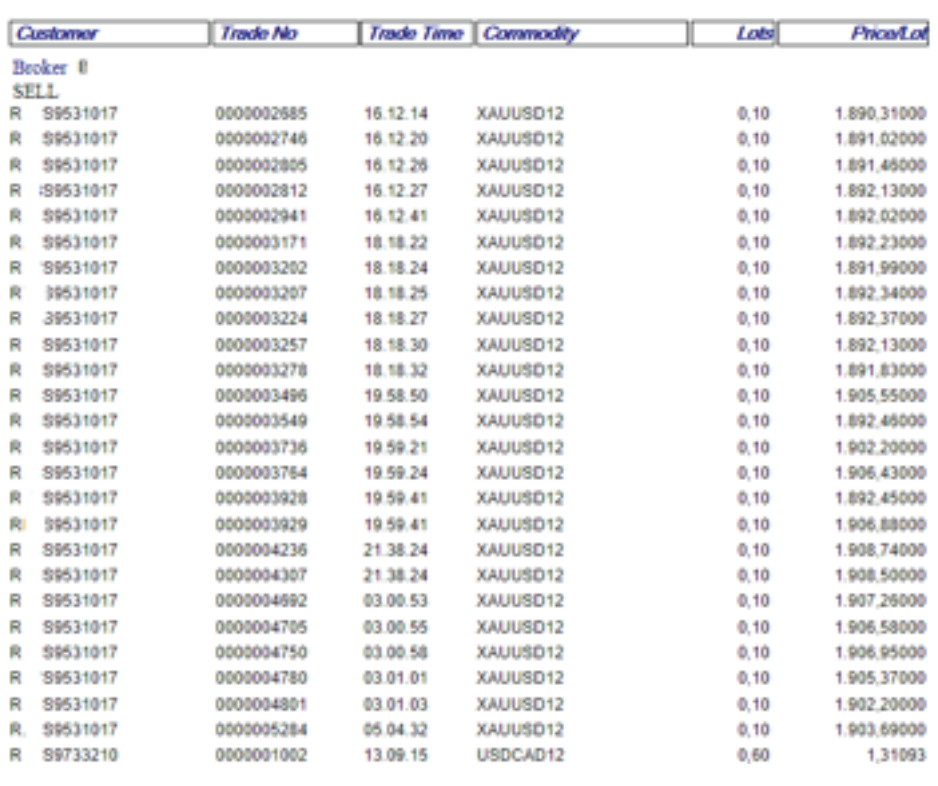

. . . . . . . . . . .  $\cdots$ . . . . . . . . . . . . . . . V. . . . . . . . . . . . . . . . . . . . . .  $\frac{1}{2}$ . . . . . . . . . . . . . . . . . . . . . . . . . . . .<br>. . . . . . . . . . . . . . . . .

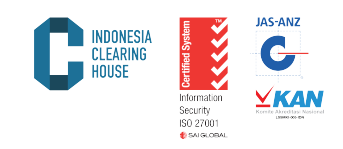

5.2. Periodic Trade List:

Laporan transaksi yang terjadi di Bursa atau dilaporkan ke Bursa dan dijamin oleh Lembaga Kliring PT Indonesia Clearing House (PT ICH) dalam kurun waktu tertentu (maksimal 1 minggu). Untuk mendapatkan laporan ini langkah yang harus dilakukan adalah:

a. Pilih laporan produk yang dikehendaki (Multilateral/PALN/OTC) dan pilih menu Periodic Trade List

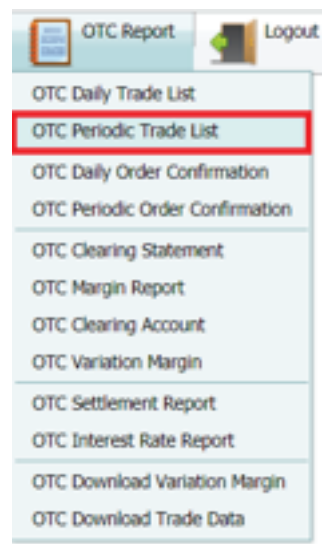

- b. Ketik tanggal awal laporan yang dikehendaki pada menu "From Date"
- c. Ketik tanggal akhir laporan yang dikehendaki pada menu "To Date"
- d. Klik pilihan pada broker untuk menentukan nama anggota kliring yang sesuai
- e. Klik "Submit" untuk menampilkan laporan
- f. Klik "Cancel" untuk membatalkan

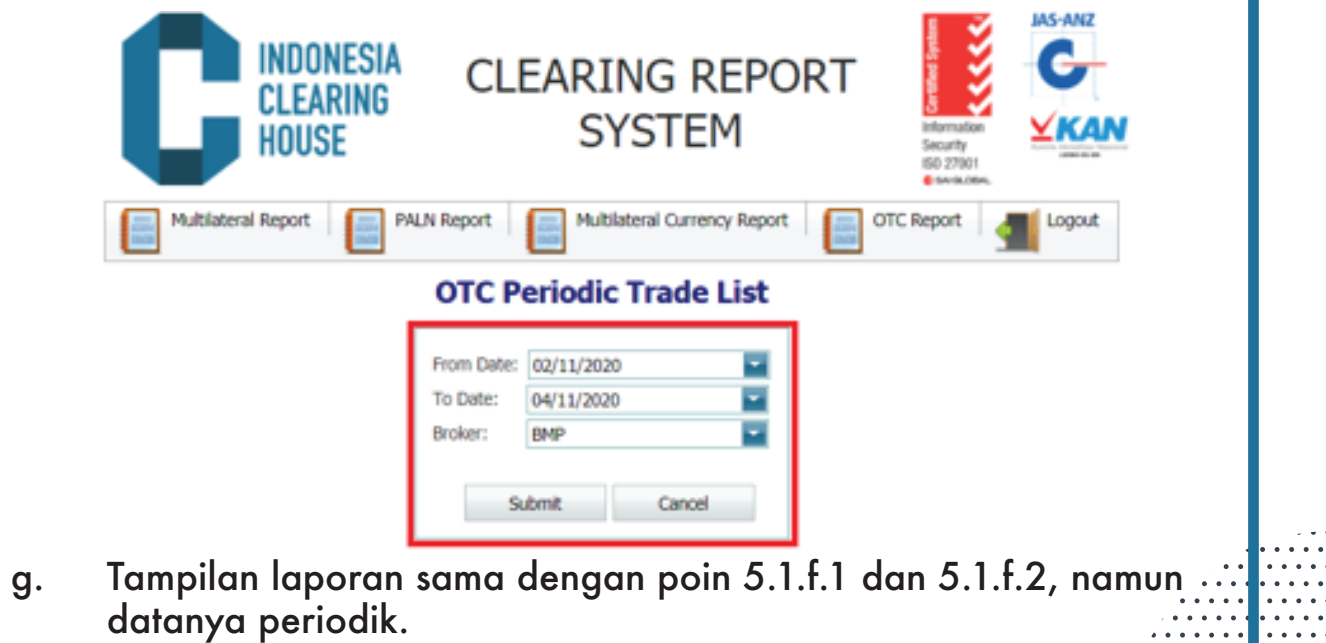

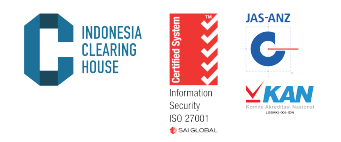

5.3. Report Daily Order Confirmation

Merupakan laporan transaksi produk komoditi dan derivatif beserta kondisi keuangan secara detail yang dimiliki oleh anggota kliring pada satu hari tertentu. Untuk mendapatkan laporan ini langkah yang harus dilakukan adalah:

a. Pilih Laporan Produk yang dikehendaki (Multilateral/PALN/OTC) dan pilih menu "Daily Order Confirmation"

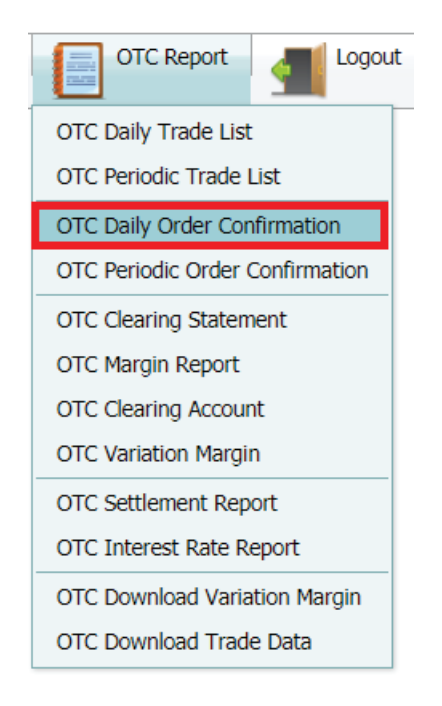

- b. Pilih tanggal yang dikehendaki pada sub menu "Date"
- c. Klik kode anggota Kliring pada menu "Broker"
- d. Klik "Currency" pada IDR atau USD
- e. Klik "Submit" untuk mendapatkan laporan
- f. Klik "Cancel" untuk membatalkan

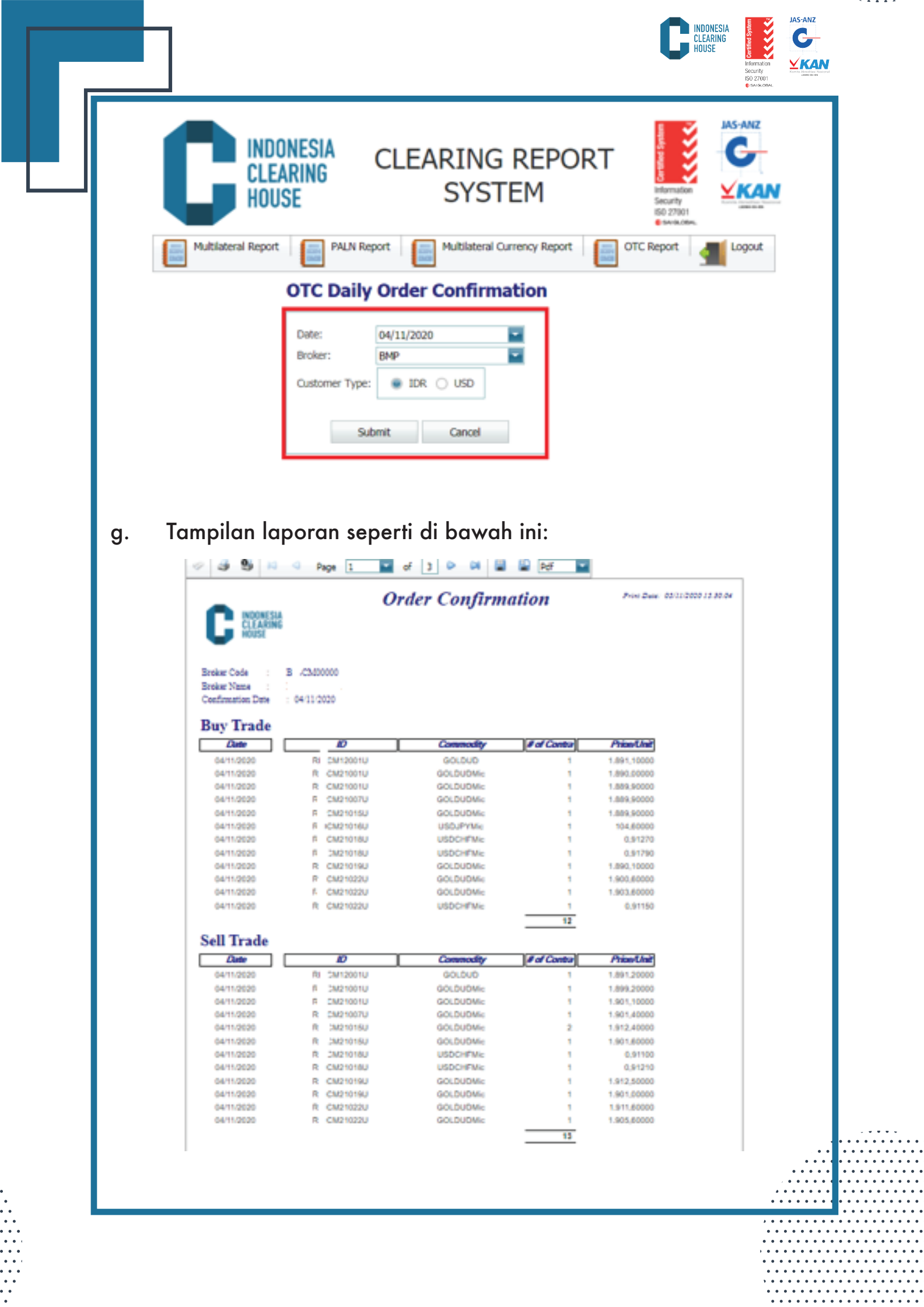

 $\ddot{\phantom{a}}$ 

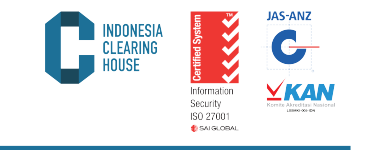

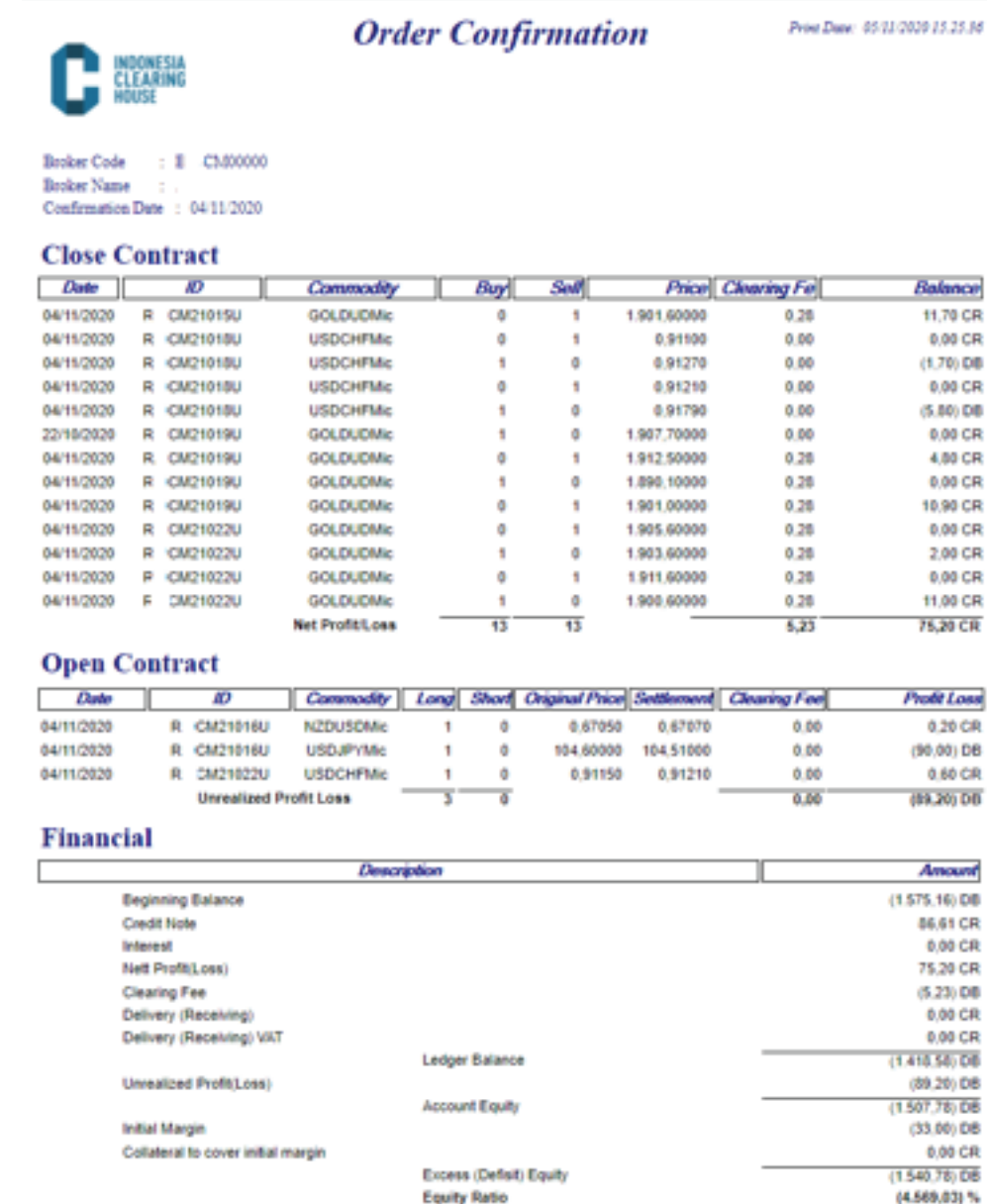

## 5.4. Periodic Order Confirmation

Merupakan laporan transaksi produk komoditi dan derivatif beserta kondisi keuangan secara detail yang dimiliki oleh anggota kliring pada satu hari tertentu. Untuk mendapatkan laporan ini langkah yang harus dilakukan adalah:

a. Pilih Laporan Produk yang dikehendaki (Multilateral/PALN/OTC) dan pilih menu "Periodic Order Confirmation"

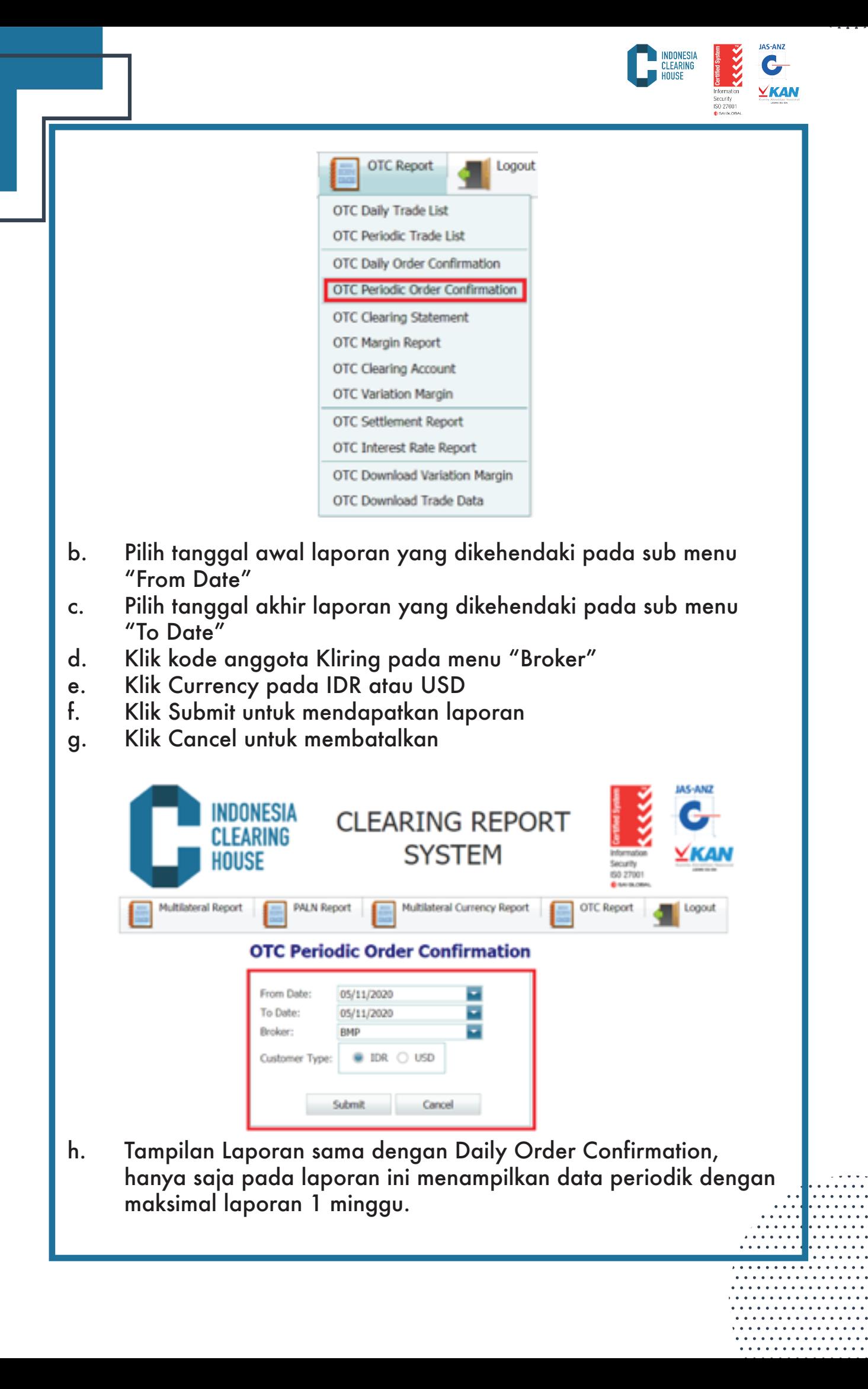

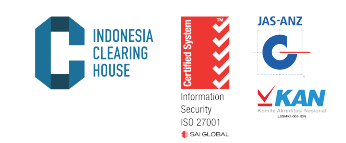

#### 5.5. Clearing Statement

Laporan ini menyajikan tentang Kondisi Keuangan Anggota Kliring berdasarkan transaksi yang terjadi di bursa dan dijamin oleh lembaga kliring PT ICH. Untuk mendapatkan laporan ini, ikuti langkah-langkah berikut:

a. Pilih Laporan Produk yang dikehendaki (Multilateral/PALN/OTC) dan pilih menu "Clearing Statement"

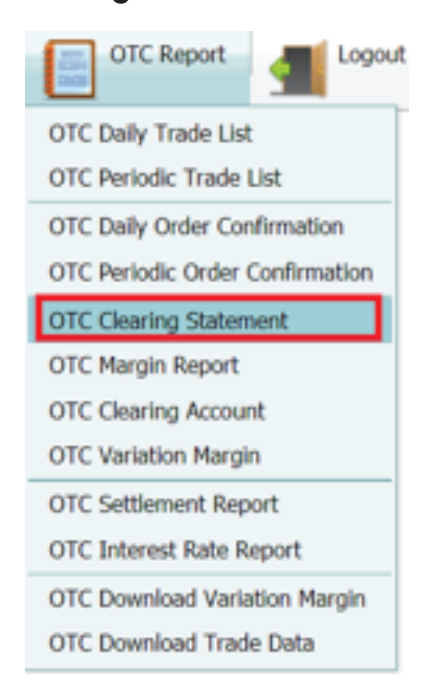

- b. Pilih tanggal awal laporan yang dikehendaki pada sub menu "From Date"
- c. Pilih tanggal akhir laporan yang dikehendaki pada sub menu "To Date"
- d. Klik kode anggota kliring pada menu Broker
- e. Klik "Currency" pada IDR atau USD
- f. Klik "Submit" untuk mendapatkan laporan
- g. Klik "Cancel" untuk membatalkan

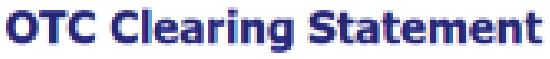

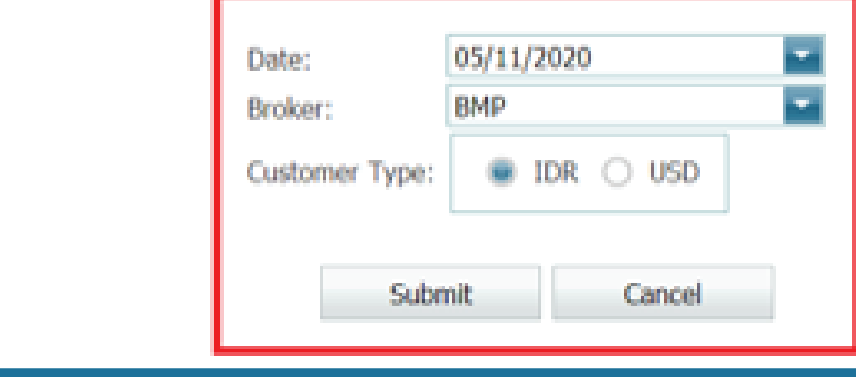

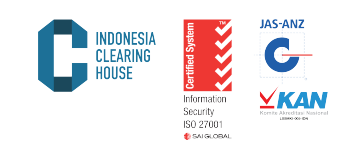

. . . . . . . . . .

 $\sim$   $\sim$   $\sim$   $\sim$ 

 $\mathbf{L}$  ,  $\mathbf{L}$  ,  $\mathbf{L}$  ,  $\mathbf{L}$ 

. . . . . . . . . . . . . . . . . . . . . . . . . . . . . . . . . . . . . . . . . . . . . . . . . . . . . . . . . . . . . . . . . . . . . . . . . . . . . . . . . . . . . . . . . . . . . . . . . . . . . . . . . . . .

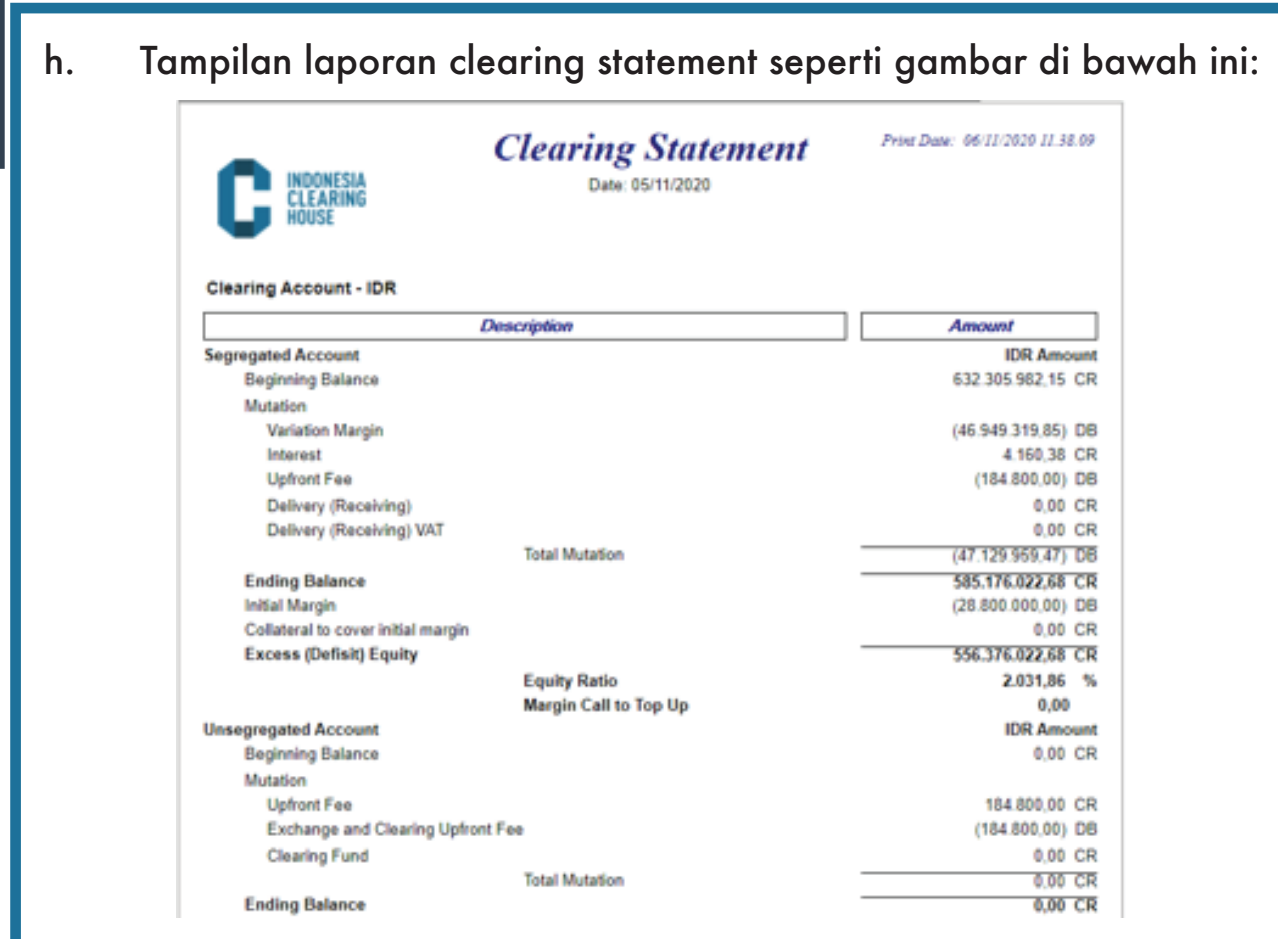

#### 5.6. Margin

Laporan ini menyajikan tentang Margin yang harus dipertahankan di Lembaga Kliring PT ICH berdasarkan posisi terbuka yang dimiliki oleh anggota kliring. Untuk mendapatkan laporan ini, ikuti langkah-langkah berikut:

a. Pilih Laporan Produk yang dikehendaki (Multilateral/PALN/OTC) dan pilih menu Margin

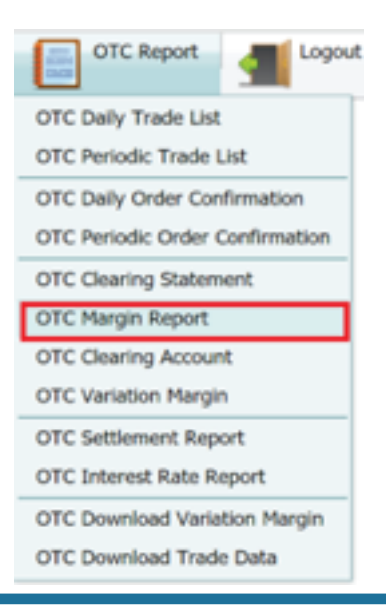

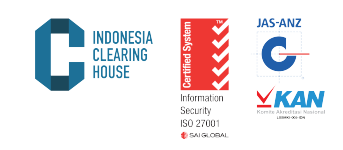

- b. Pilih tanggal laporan yang dikehendaki pada submenu "Date"
- c. Klik kode anggota kliring pada menu Broker
- d. Klik "Submit" untuk mendapatkan laporan
- e. Klik "Cancel" untuk membatalkan

#### **OTC Margin Report**

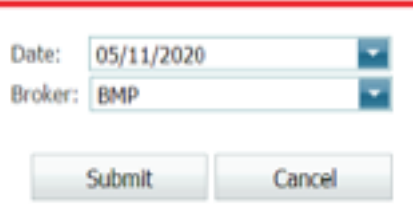

f. Tampilan Laporan Margin seperti gambar di bawah ini:

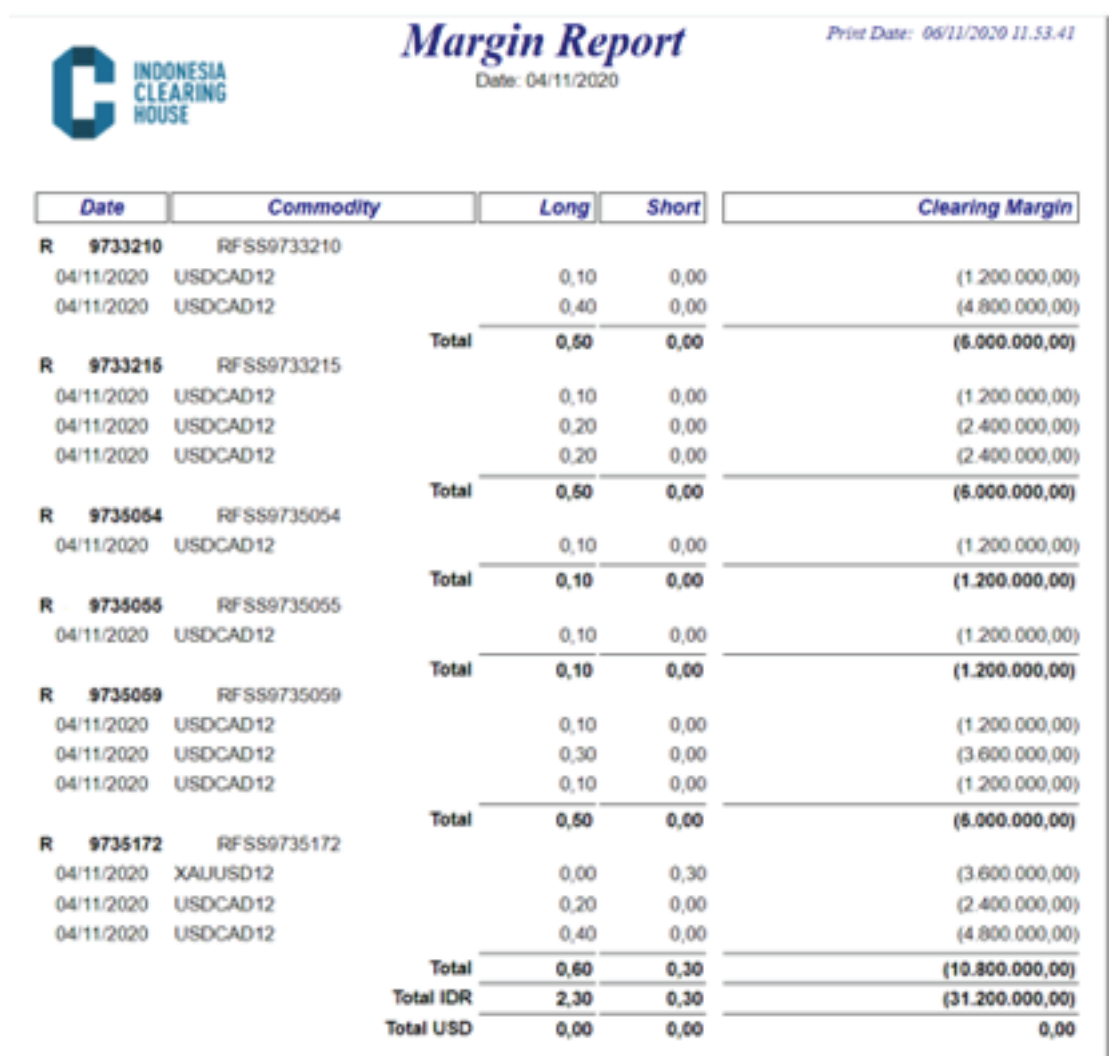

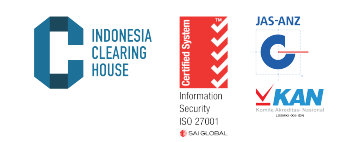

## 5.7 Clearing Account

Laporan ini menyajikan tentang riwayat transaksi keuangan (Cash Transfer) baik Setoran Dana, Penarikan Dana, Adjustment, dll. Untuk mendapatkan laporan ini, Anda dapat mengikuti langkah-langkah beri kut:

a. Pilih Laporan Produk yang dikehendaki (Multilateral/PALN/OTC) dan pilih menu Clearing Account

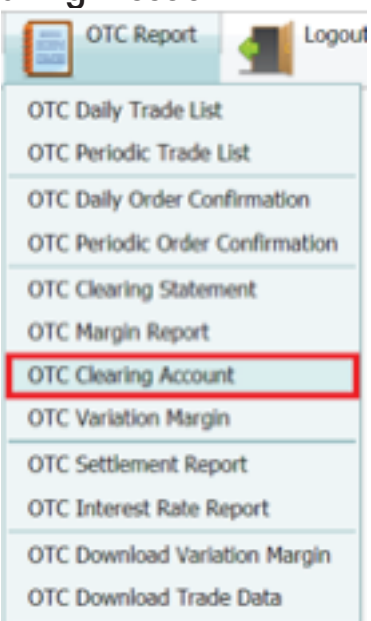

- b. Pilih tanggal awal laporan yang dikehendaki pada submenu "From Date"
- c. Pilih tanggal akhir laporan yang dikehendaki pada submenu "To Date"
- d. Klik kode anggota kliring pada menu "Broker"
- e. Klik "Submit" untuk mendapatkan laporan
- f. Klik "Cancel" untuk membatalkan

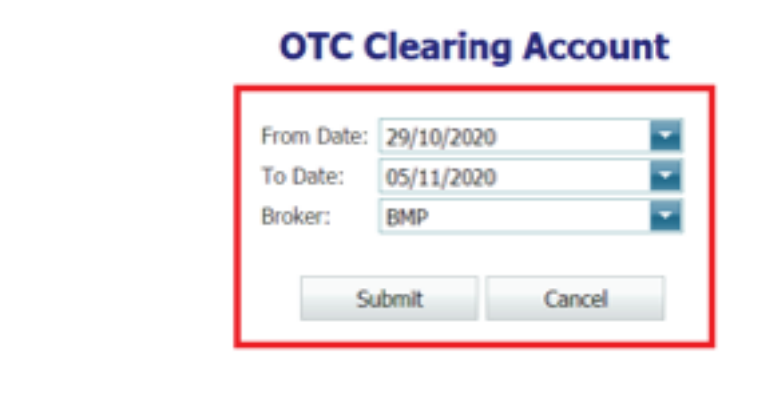

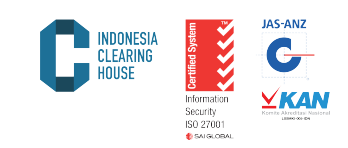

g. Tampilan laporan Clearing Account seperti gambar di bawah:

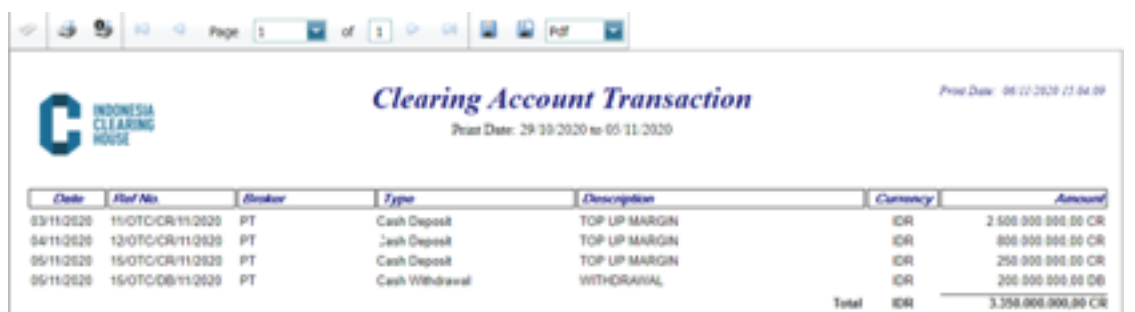

#### 5.8. Variation Margin

Laporan ini menyajikan tentang pendapatan harian (Variation Margin) anggota kliring beserta detail rincian per nasabah. Untuk mendapatkan laporan ini, ikuti langkah-langkah berikut.

a. Pilih Laporan Produk yang dikehendaki (Multilateral/PALN/OTC) dan pilih menu Variation Margin

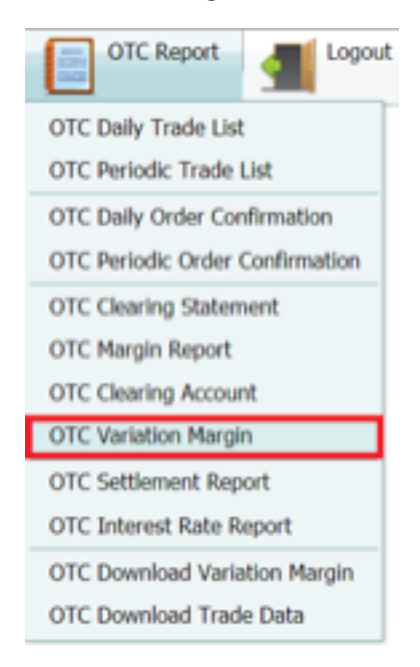

- b. Pilih tanggal laporan yang dikehendaki pada submenu "Date"
- c. Pilih kode anggota kliring pada menu "Broker"
- d. Pilih mata uang laporan dalam IDR atau USD
- e. Klik "Submit" untuk mendapatkan laporan
- f. Klik "Cancel" untuk membatalkan

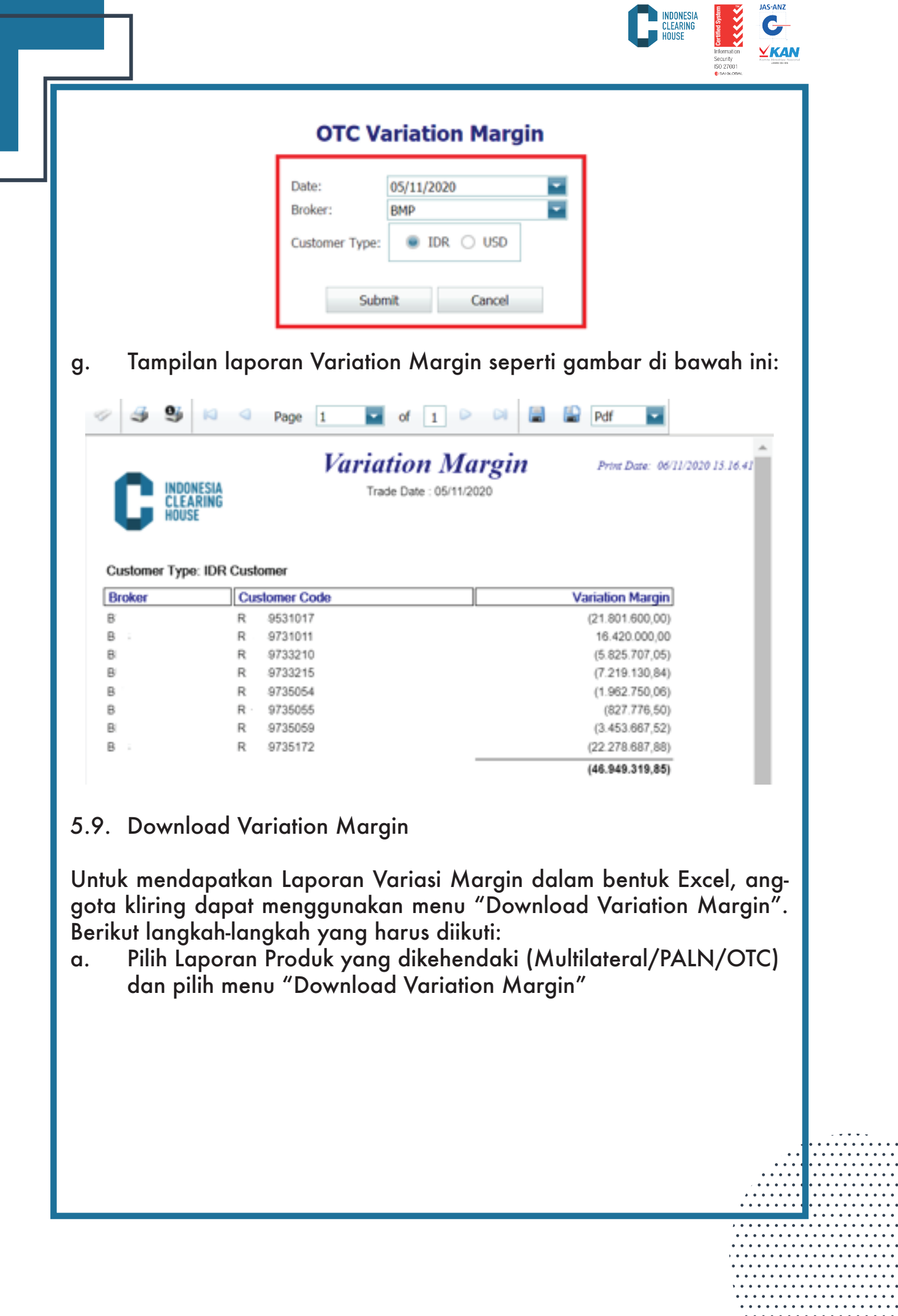

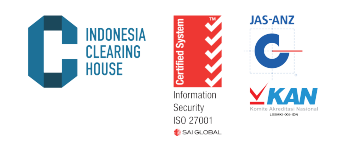

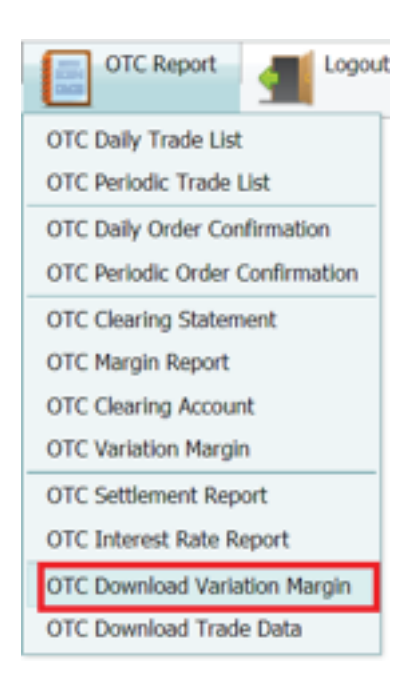

- b. Pilih tanggal laporan yang dikehendaki pada submenu "Date"
- c. Klik kode anggota kliring pada menu "Broker"
- d. Pilih mata uang laporan dalam IDR atau USD
- e. Pilih xlsx pada "FIle Type"
- f. Klik "Submit" untuk mendapatkan laporan
- g. Klik "Cancel" untuk membatalkan

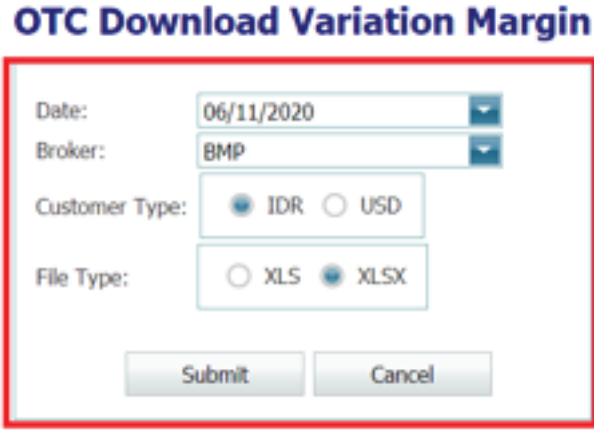

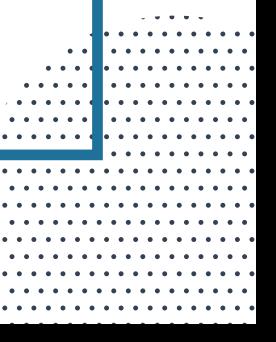

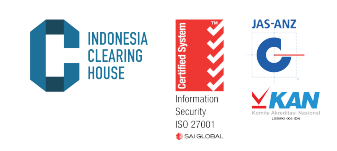

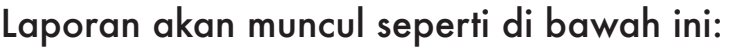

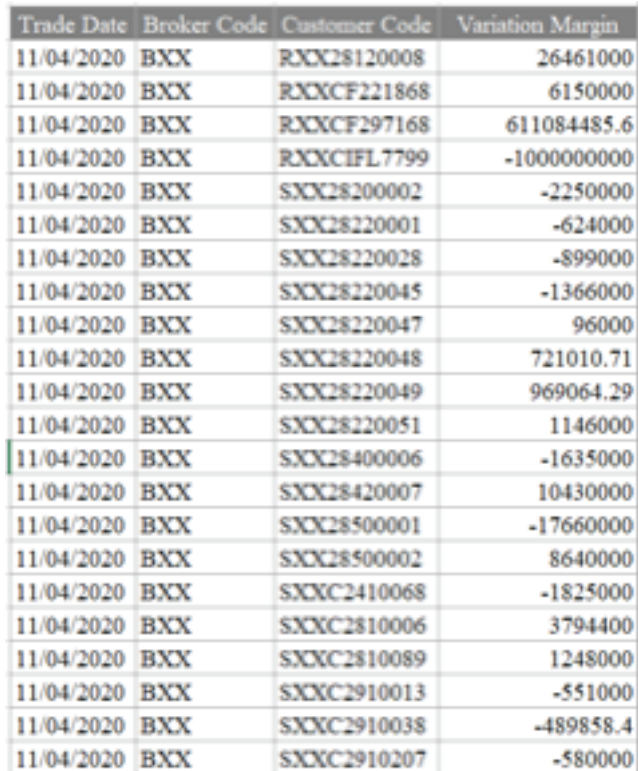

#### 5.10. Settlement Price

Laporan ini menyajikan harga penyelesaian harian (settlement price) yang ditentukan oleh Bursa Komoditi dan Derivatif Indonesa (BKDI) untuk menghitung nilai yang telum terealisasi (posisi terbuka) di Lembaga Kliring PT ICH. Untuk mendapatkan laporan ini, ikuti langkah-langkah berikut:

a. Pilih laporan produk yang dikehendaki (Multilateral/PALN/OTC) dan pilih menu "Settlement Report"

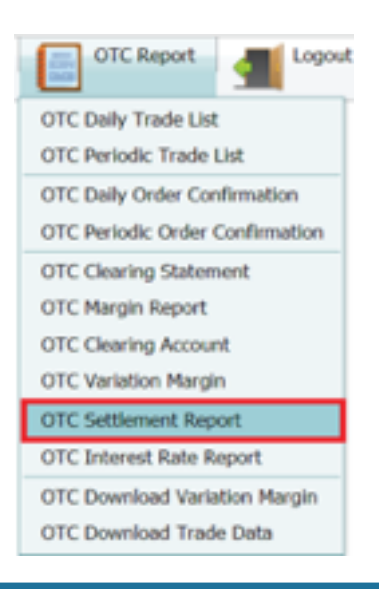

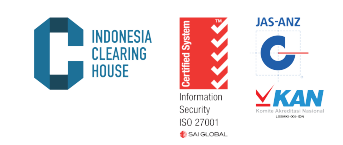

- b. Pilih tanggal laporan yang dikehendaki pada submenu "Date"
- c. Klik "Submit" untuk mendapatkan laporan
- d. Klik "Cancel" untuk membatalkan

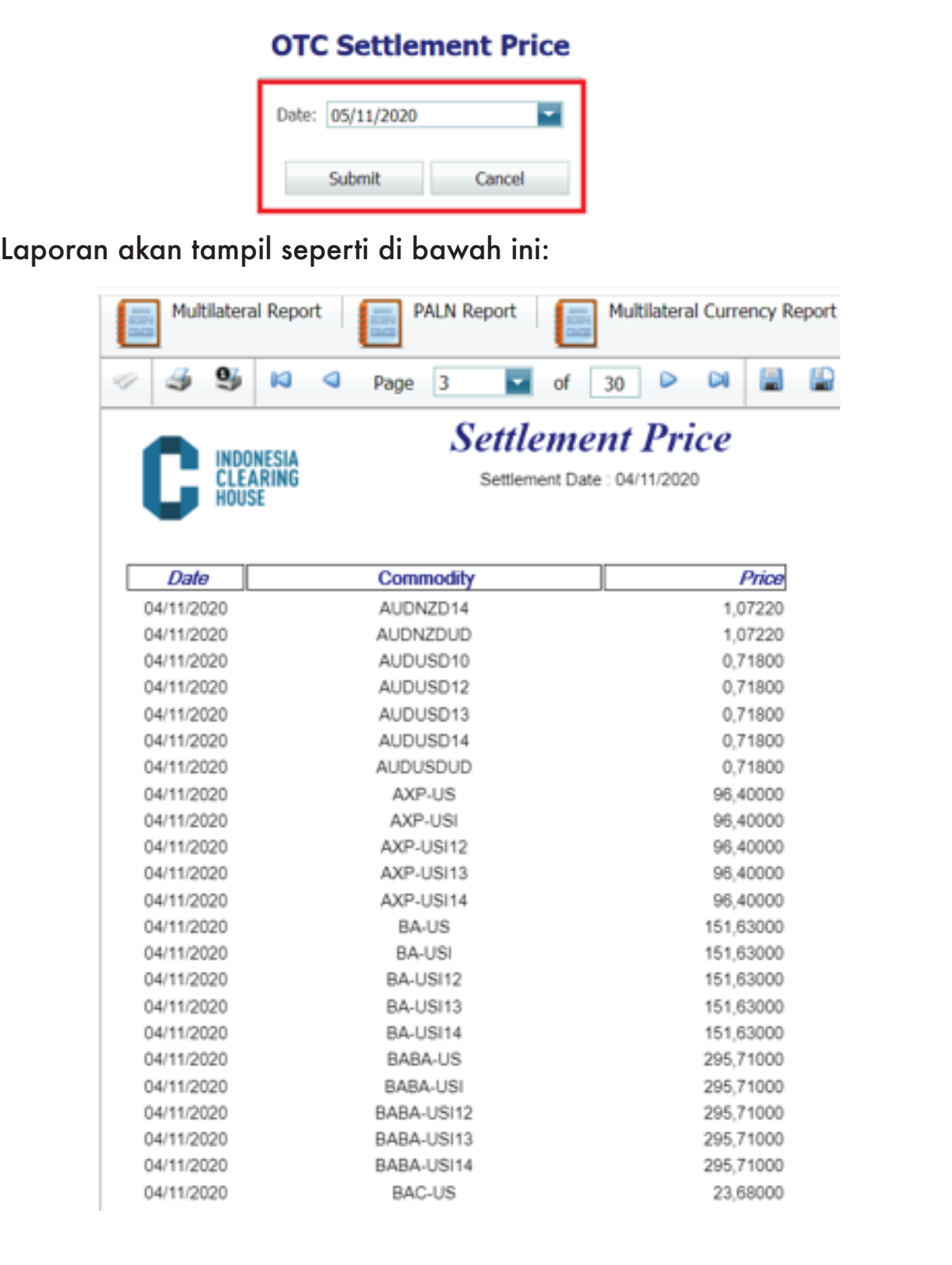

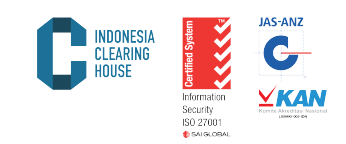

#### 5.11. Interest Rate

Laporan ini menyajikan tentang *interest* yang dikenakan terhadap posisi terbuka yang dimiliki oleh anggota kliring. Untuk mendapatkan laporan ini, Anda bisa mengikuti langkah-langkah berikut:

a. Pilih laporan produk yang dikehendaki (Multilateral/PALN/OTC) dan pilih menu "Interest Rate Report".

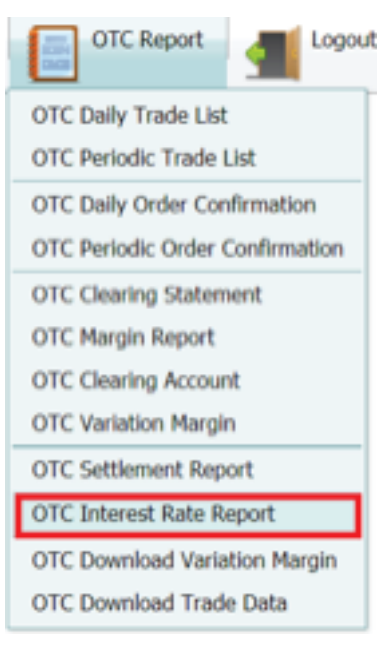

- b. Pilih tanggal laporan yang dikehendaki pada submenu "Date"
- c. Klik "Submit" untuk mendapatkan laporan
- d. Klik "Cancel" untuk membatalkan

#### **OTC Interest Rate Report**

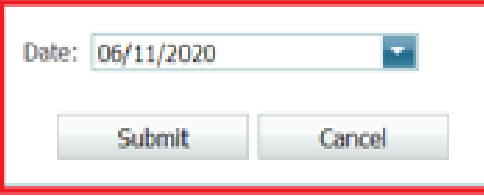

e. Tampilan laporan seperti dibawah ini

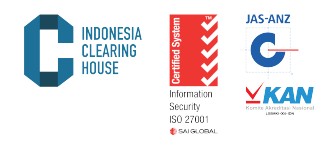

. . . . . . . . . **.** . . . . . . . . . . . .

. . . . . . . . . . 

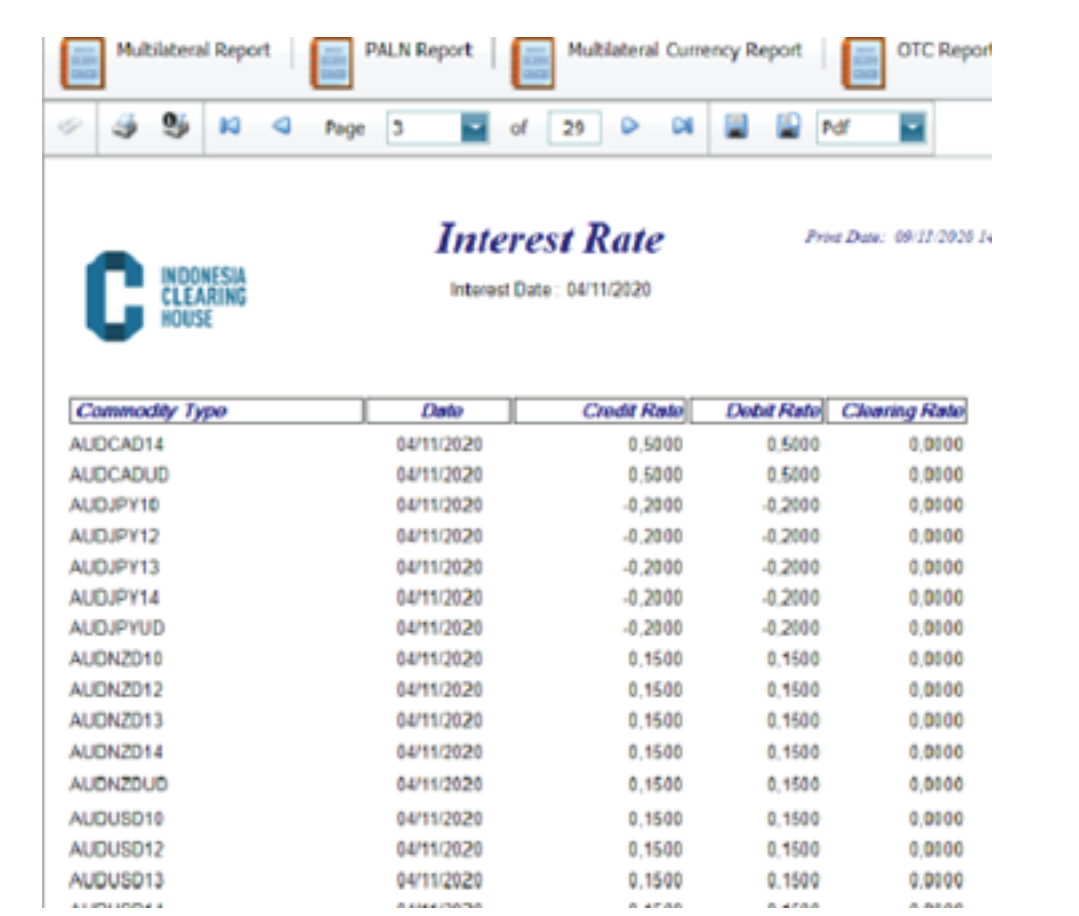

## 5.12. Download Trade Data

Laporan ini menyajikan tentang semua transaksi yang terjadi di bursa atau yang dilaporkan ke bursa dan dijamin oleh Lembaga Kliring PT ICH dalam format Excel. Untuk mendapatkan laporan ini, Anda bisa mengikuti langkah-langkah berikut:

a. Pilih laporan produk yang dikehendaki (Multilateral/PALN/OTC) dan pilih menu Download Trade Data

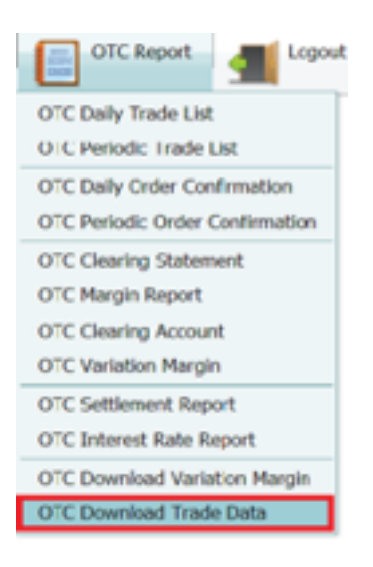

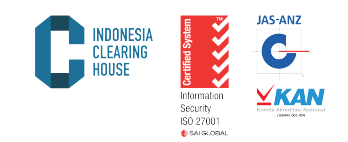

- b. Pilih tanggal laporan yang dikehendaki pada submenu "Date"
- c. Pilih/ketik kode anggota kliring pada menu "Broker"
- d. Pilih file *xlsx* pada menu "File Type"
- e. Klik "Submit" untuk mendapatkan laporan
- f. Klik "Cancel" untuk membatalkan

# **OTC Download Trade Data**

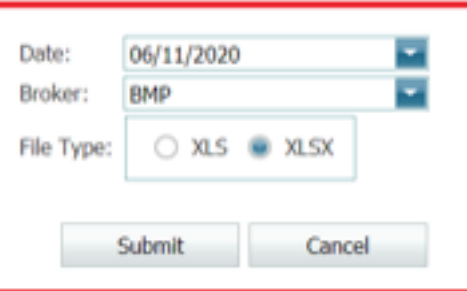

#### g. Hasil Download Trade Data akan tampil seperti gambar dibawah ini:

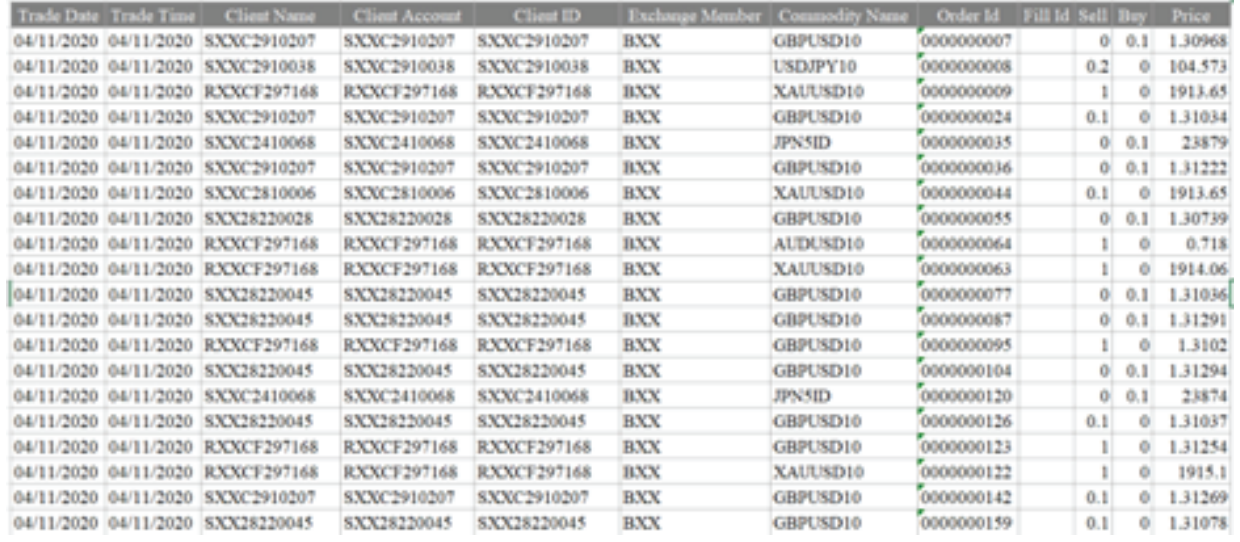

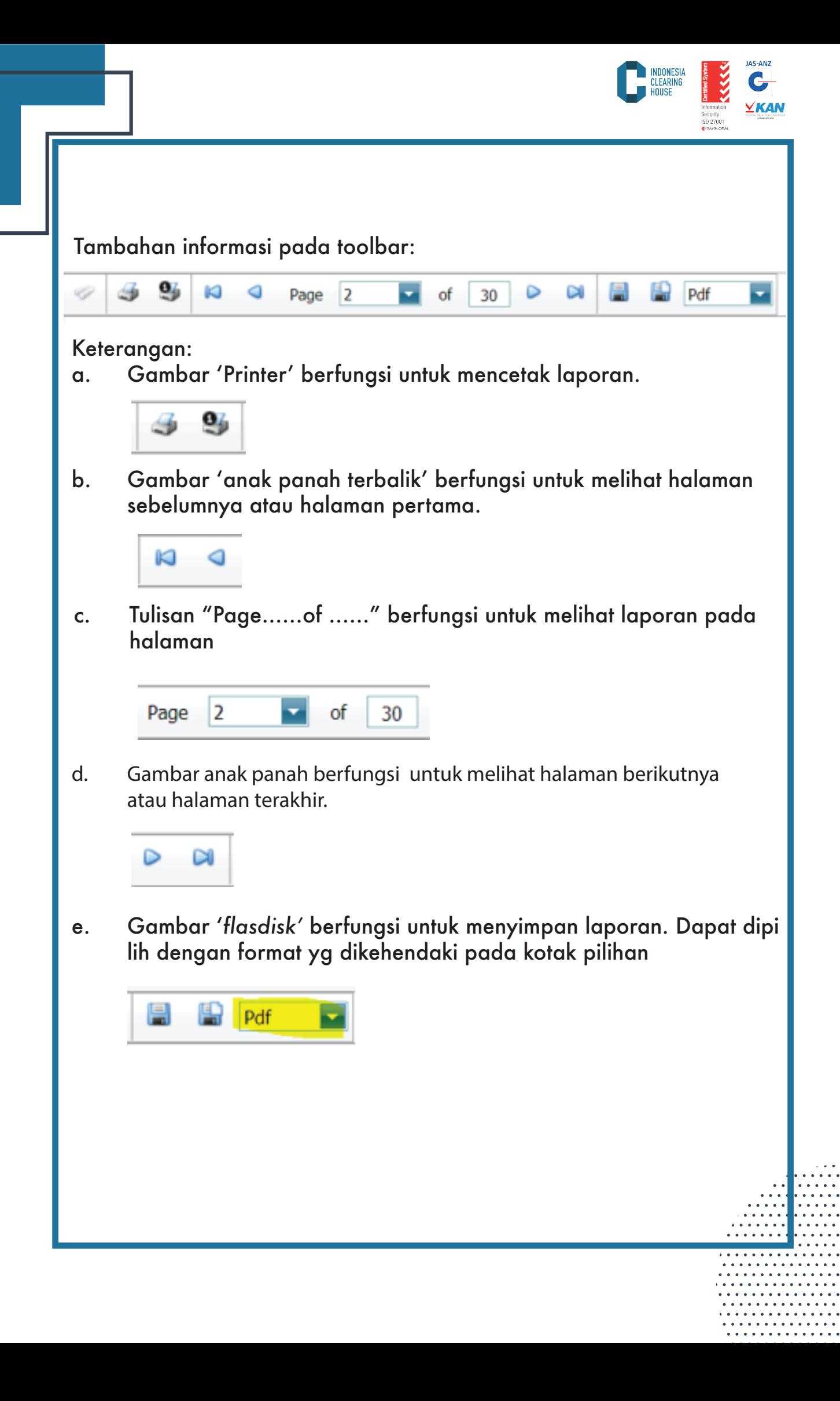